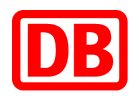

# **SAP Business Network bei der Deutschen Bahn**

### **DB Marktplatz**

**Anleitung für den Dienstleistungsbeschaffungsprozess**

**Version 2.0**

**31.05.2023**

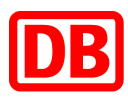

## **DB Marktplatz**

Anleitung für den Dienstleistungsbeschaffungsprozess

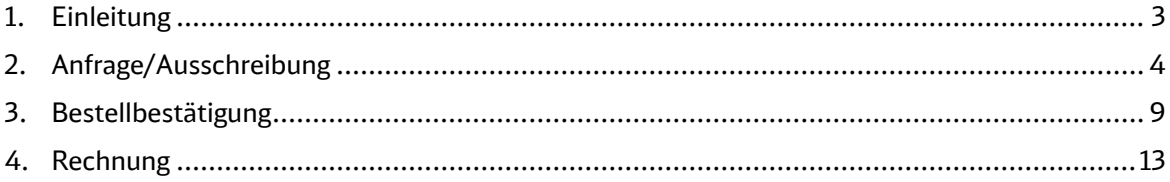

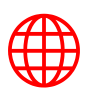

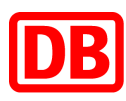

#### <span id="page-2-0"></span>1. Einleitung

Diese Anleitung liefert eine Erläuterung zum gesamten Prozess, den Sie als Dienstleistungslieferant bei der Deutschen Bahn in SAP Ariba zu durchlaufen haben.

Hier wird der gesamte Prozess visualisiert:

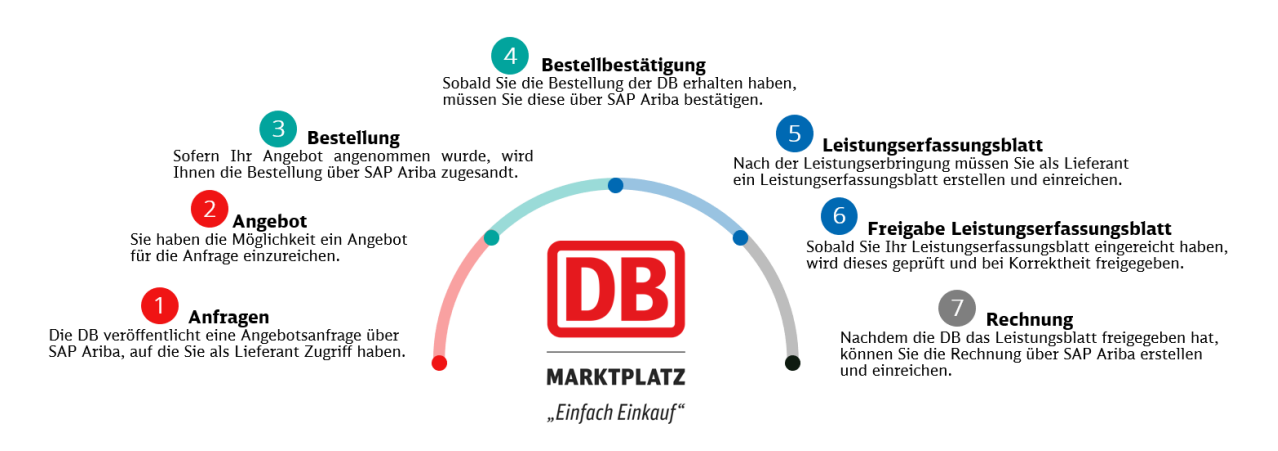

In den Folgekapiteln werden die Prozessschritte im Detail erläutert.

Weitere Informationen zu SAP Business Network bei der Deutschen Bahn finden Sie im [Lieferantenportal.](https://lieferanten.deutschebahn.com/lieferanten/Bestandslieferanten/Digitale-Services/SAP-Ariba-7834508)

Bei Rückfragen können Sie sich gerne an [supplierintegration@deutschebahn.com](mailto:supplierintegration@deutschebahn.com) oder an Ihre:n Einkäufer:in wenden.

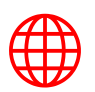

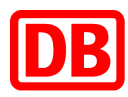

#### <span id="page-3-0"></span>2. Anfrage/Ausschreibung

Für die Beschaffung von Dienstleistungen im SAP Business Network wird zunächst ein Angebot zum konkreten Leistungsumfang benötigt. Je nach Prozessdefinition kann das Angebot über das SAP Business Network angefragt oder außerhalb des Systems (z.B. per E-Mail oder Telefon) eingeholt werden.

In diesem Kapitel wird der Ausschreibungsprozess im SAP Ariba dargestellt. Sofern vereinbart wurde, dass das Angebot weiterhin außerhalb des Systems eingeholt wird, können Sie zum nächsten Kapitel übergehen.

Der erste Prozessschritt umfasst die Teilnahme an einer Ausschreibung, die von der Deutschen Bahn AG veröffentlicht wurde. Um an einer Ausschreibung teilzunehmen, müssen folgende Schritte in Ihrem Lieferantenkonto durchgeführt werden:

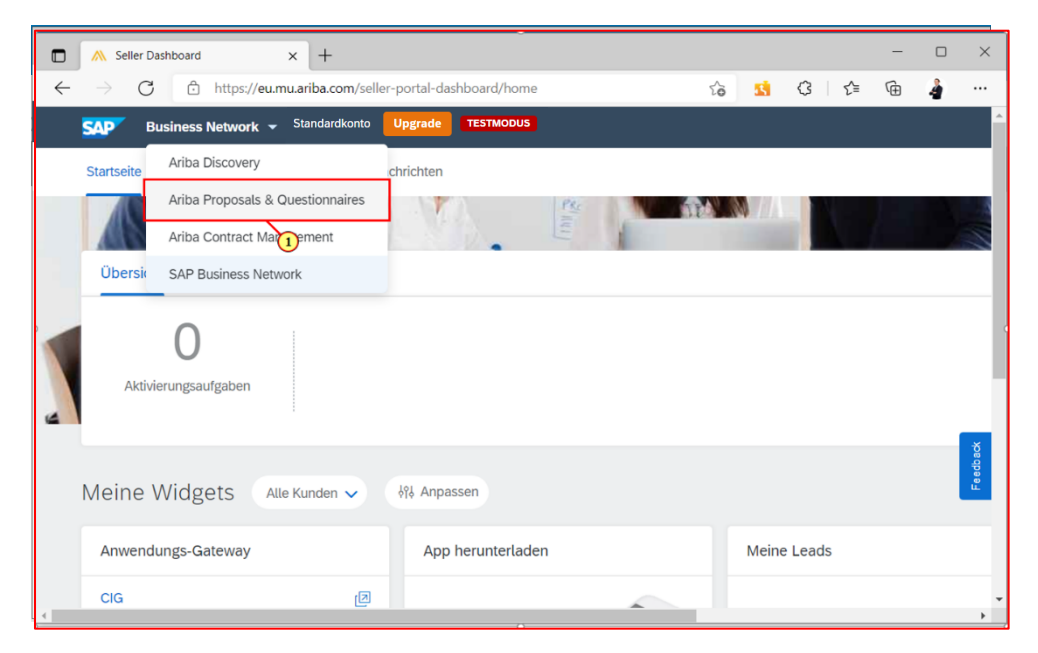

Klicken Sie auf den Pfeil neben *"Business Network"* und wählen Sie anschließend *"Ariba Proposals & Questionnaires"* zum Aufruf von Angebotsanfragen aus.

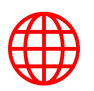

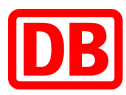

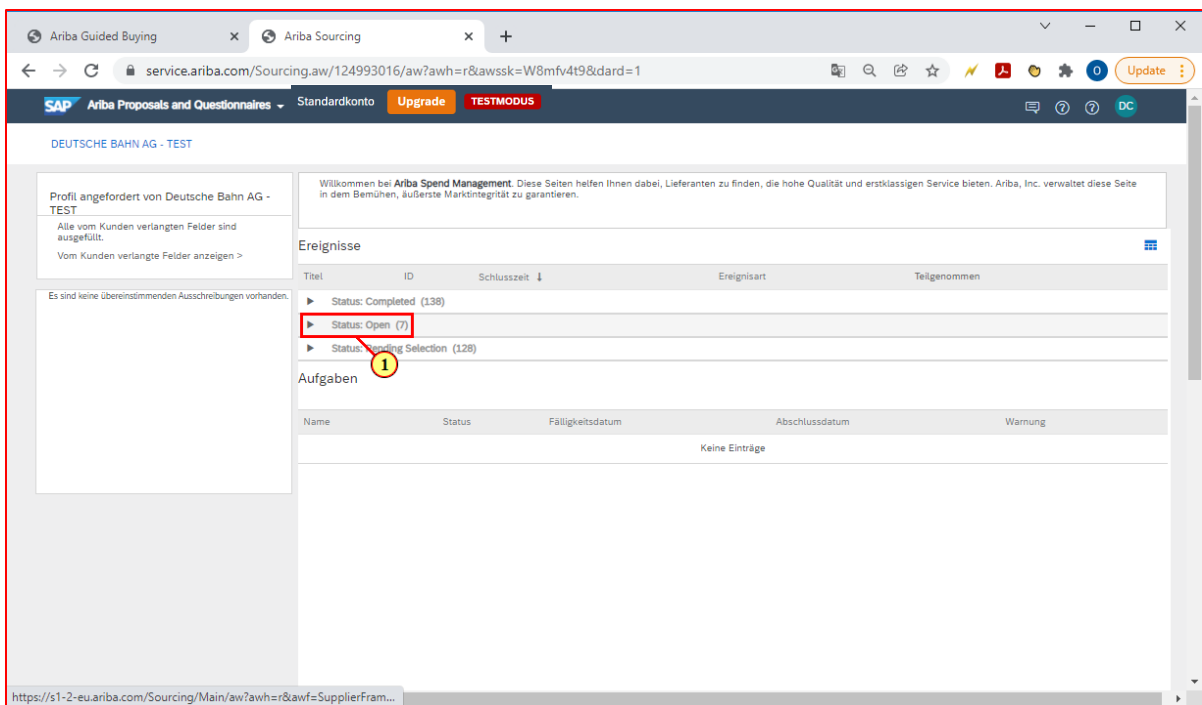

Klicken Sie auf die Anfragen mit dem "Status: Open".

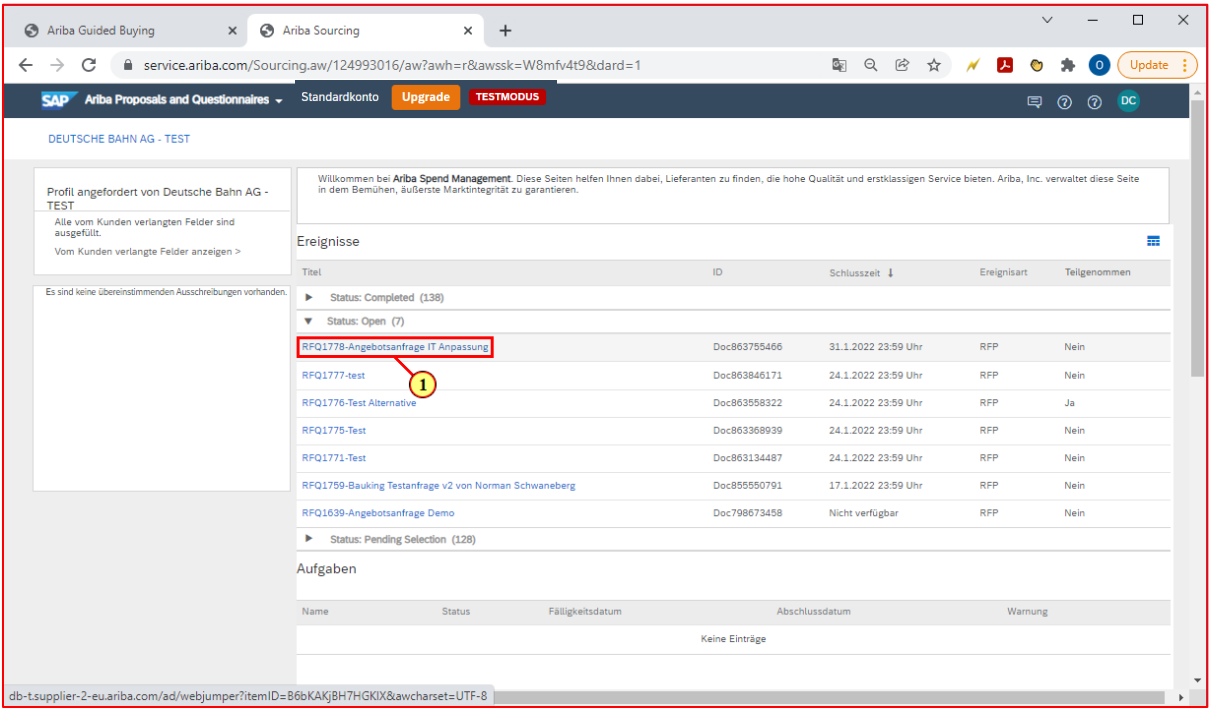

Klicken Sie auf die jeweilige, eingegangene Angebotsanfrage (beginnend mit RFQ….).

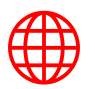

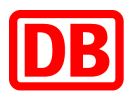

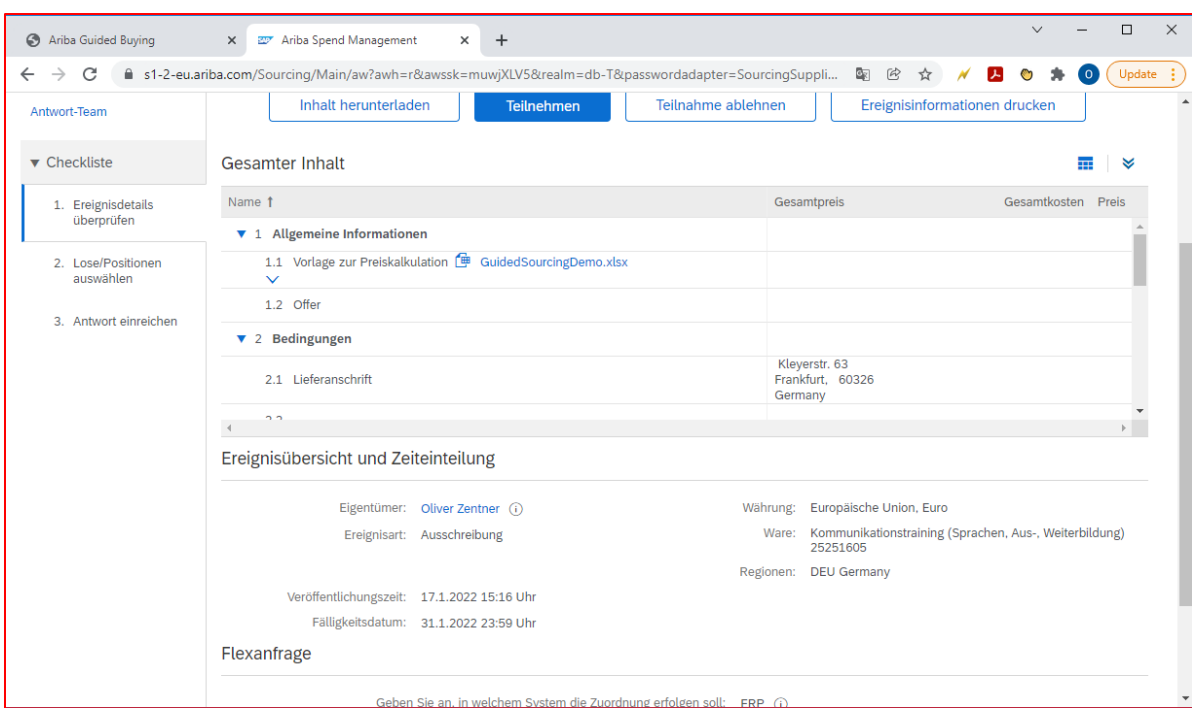

Hier finden Sie alle relevanten Informationen zur Angebotsanfrage/Ausschreibung.

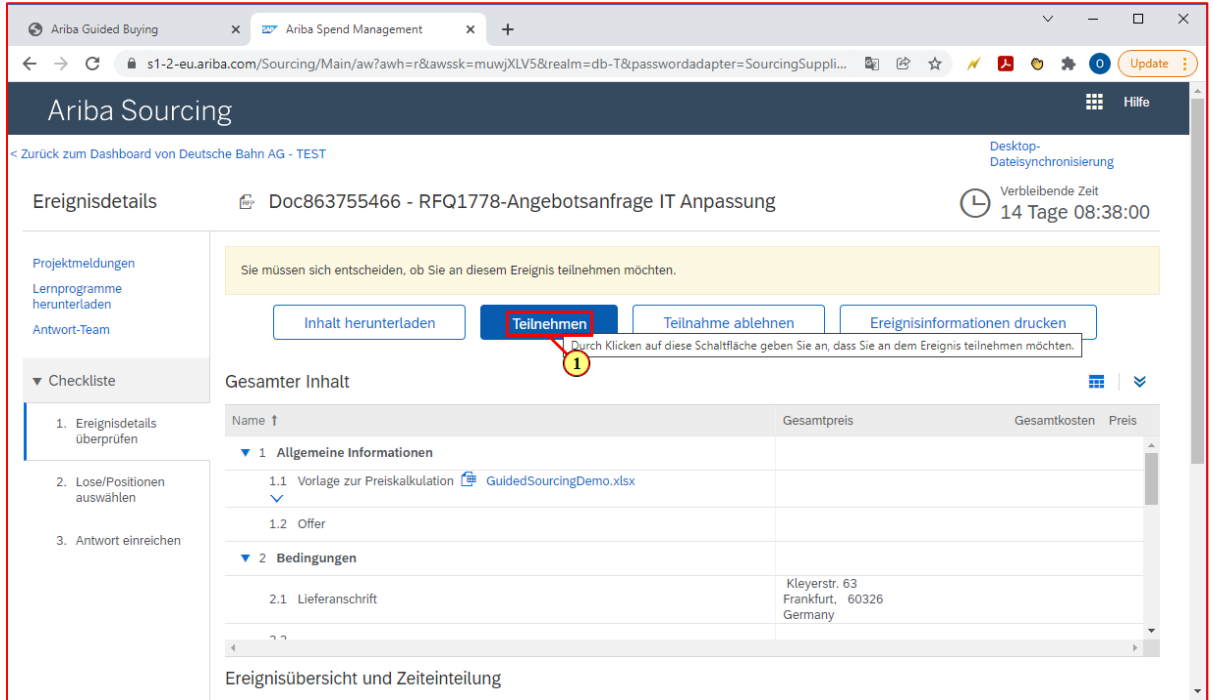

Klicken Sie auf "**Teilnehmen"**, um an der Ausschreibung teilzunehmen. Oben in der rechten Ecke kann die verbleibende Zeit abgelesen werden.

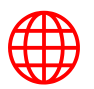

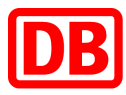

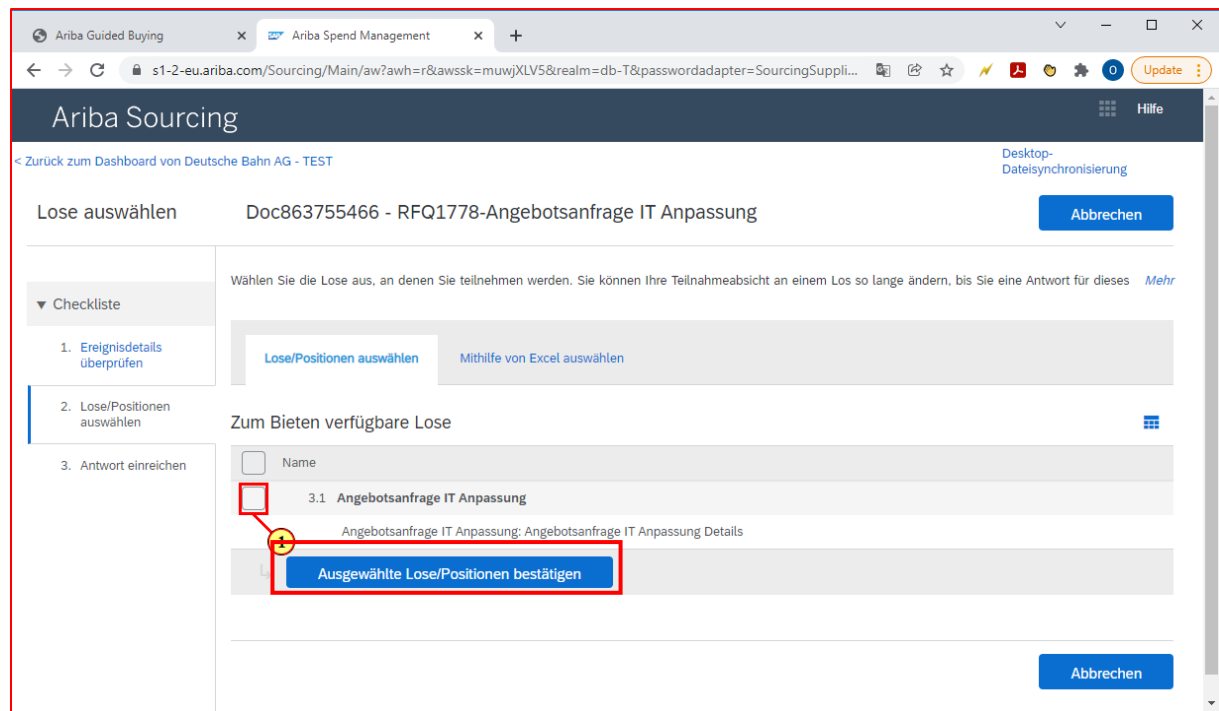

Klicken Sie auf das Kästchen und wählen Sie das Los aus, für das Sie Ihr Angebot abgeben wollen. Klicken Sie anschließend auf *"Ausgewählte Lose/Positionen bestätigen"*.

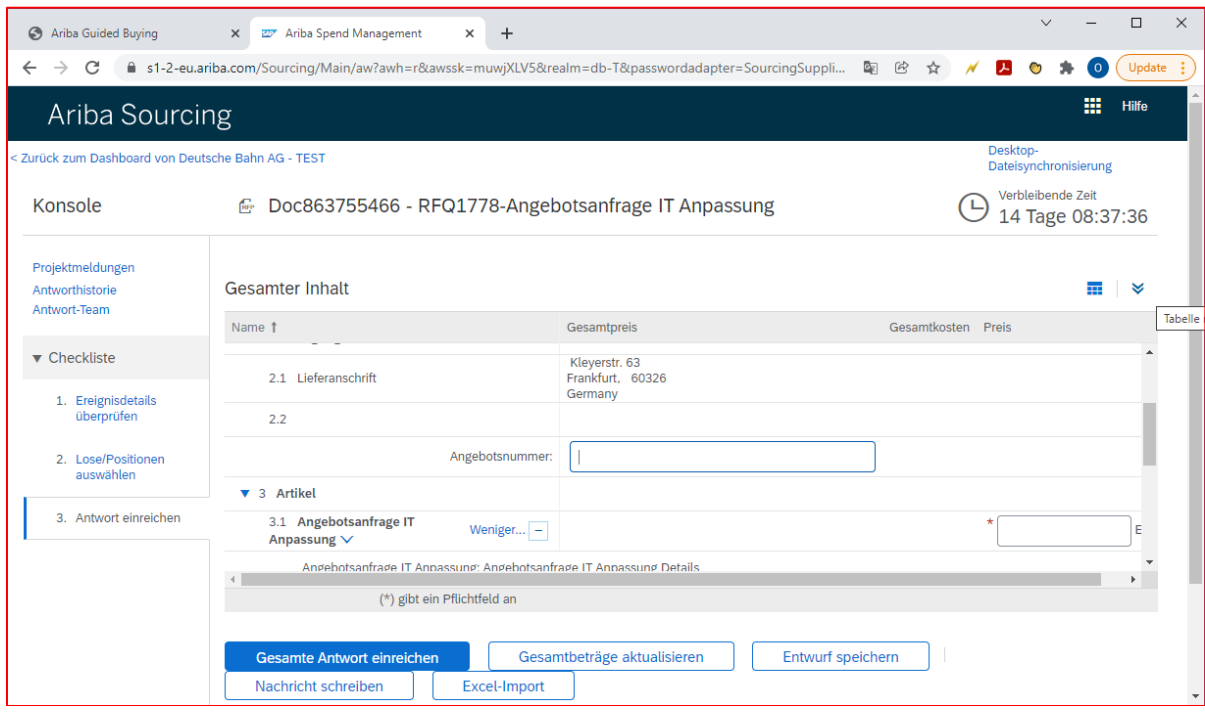

Nun können Sie Ihre Angaben in die jeweiligen Felder eintragen.

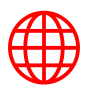

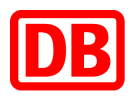

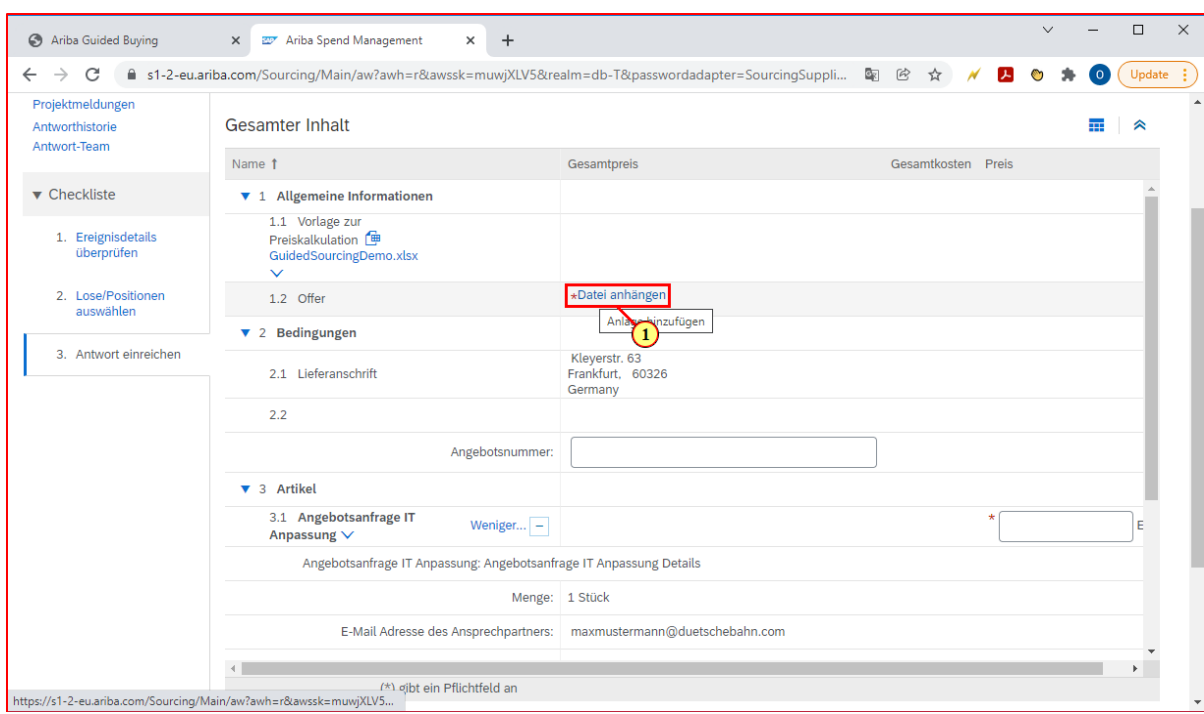

Mit Klick auf *"Datei anhängen"* können Sie Anhänge hinzufügen.

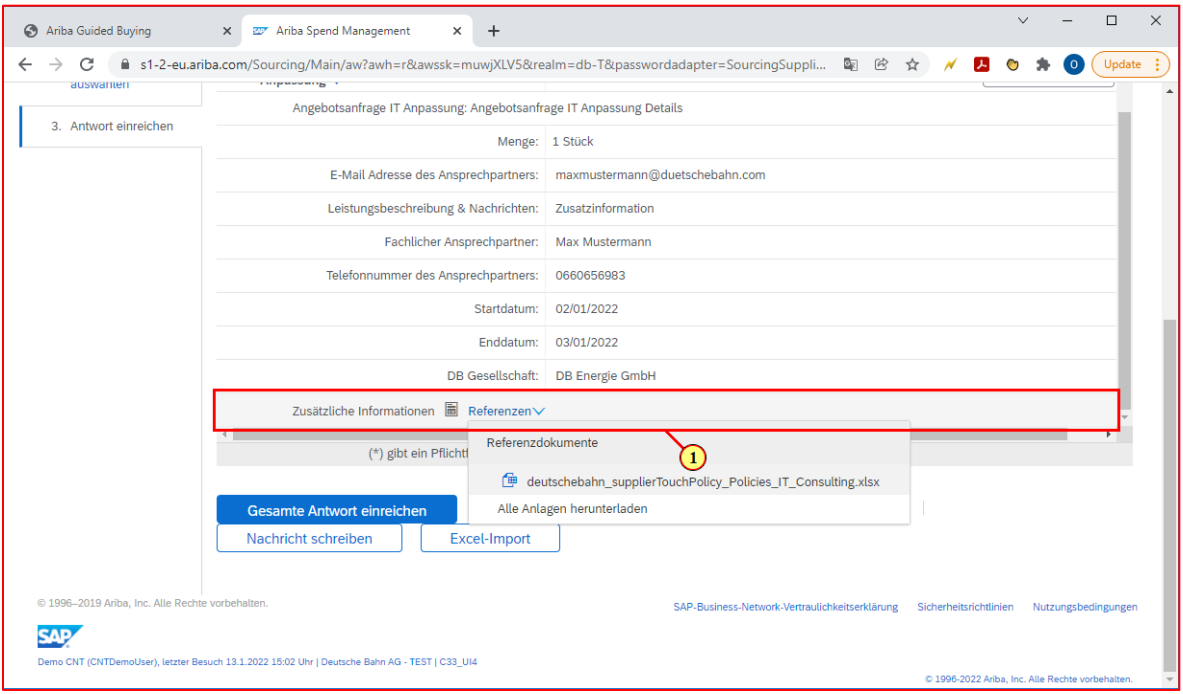

Klicken Sie unter "Zusätzliche Informationen" auf "Referenzen" um weitere, vom Kunden hinterlegte Informationen abzurufen.

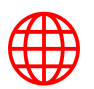

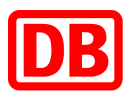

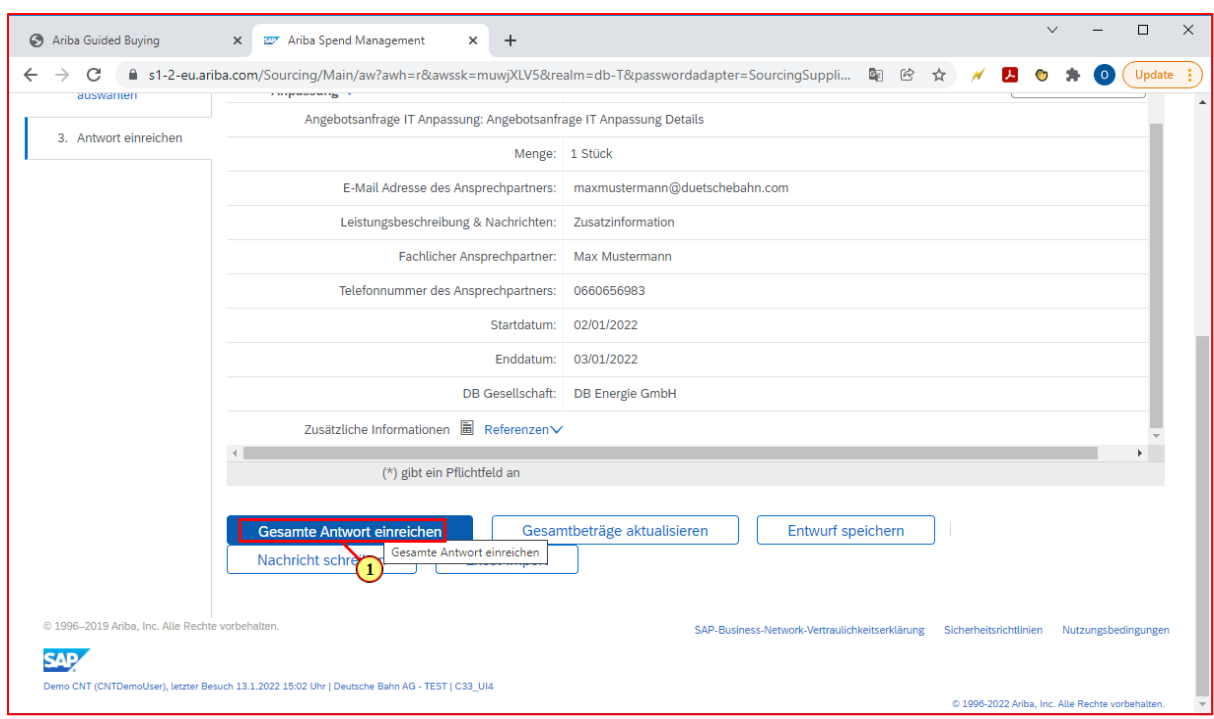

Wenn alle Felder ausgefüllt wurden, klicken Sie auf *"Gesamte Antwort einreichen"***,** um Ihr Angebot abzugeben.

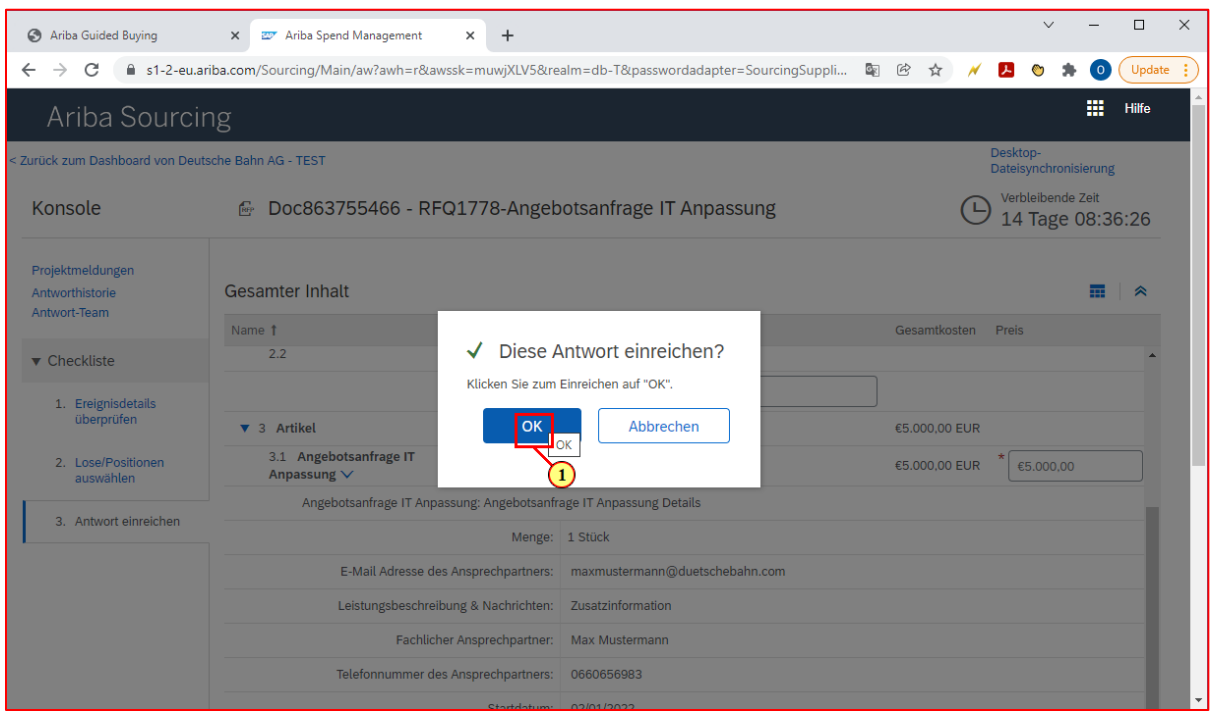

Bestätigen Sie mit *"OK"*, um das Angebot final einzureichen. Sollten Sie den Zuschlag erhalten, werden Sie die entsprechenden Informationen erhalten.

#### <span id="page-8-0"></span>3. Bestellbestätigung

Sobald Sie Bestellungen von der Deutschen Bahn erhalten, müssen Sie die Bestellungen bestätigen (oder ablehnen).

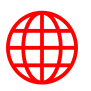

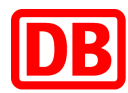

Um die Bestellungen in Ihrem SAP Ariba Lieferantenkonto zu bestätigen, müssen Sie folgende Schritte durchführen:

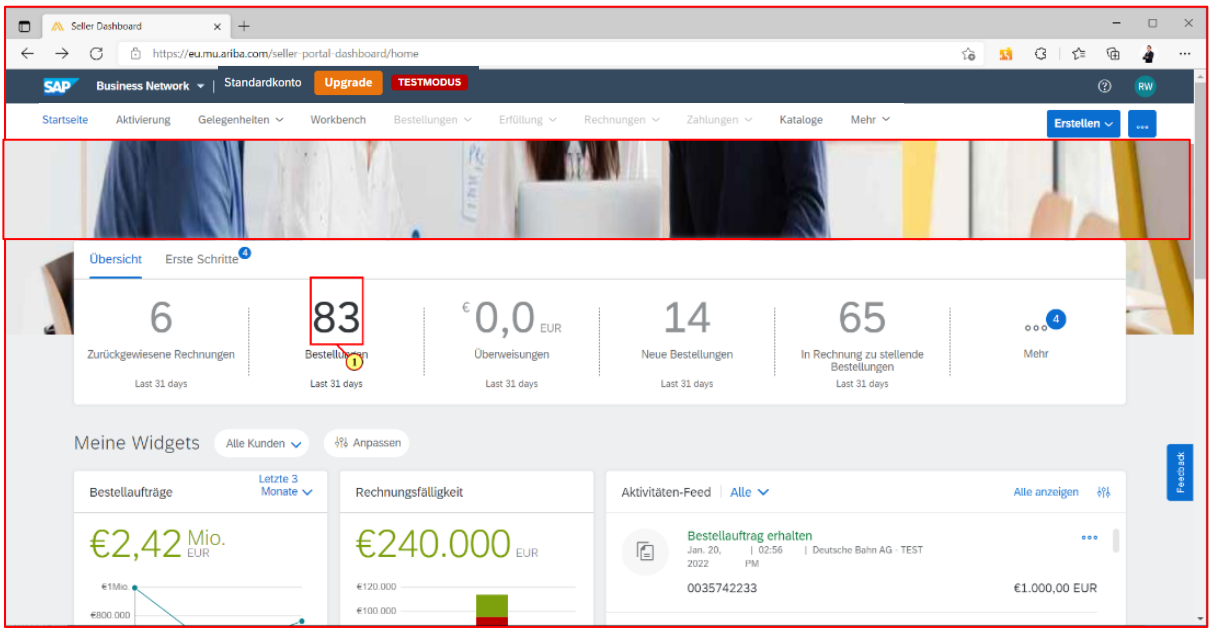

#### Klicken Sie im Dashboard auf "Bestellungen", um auf die Bestellübersicht zu gelangen.

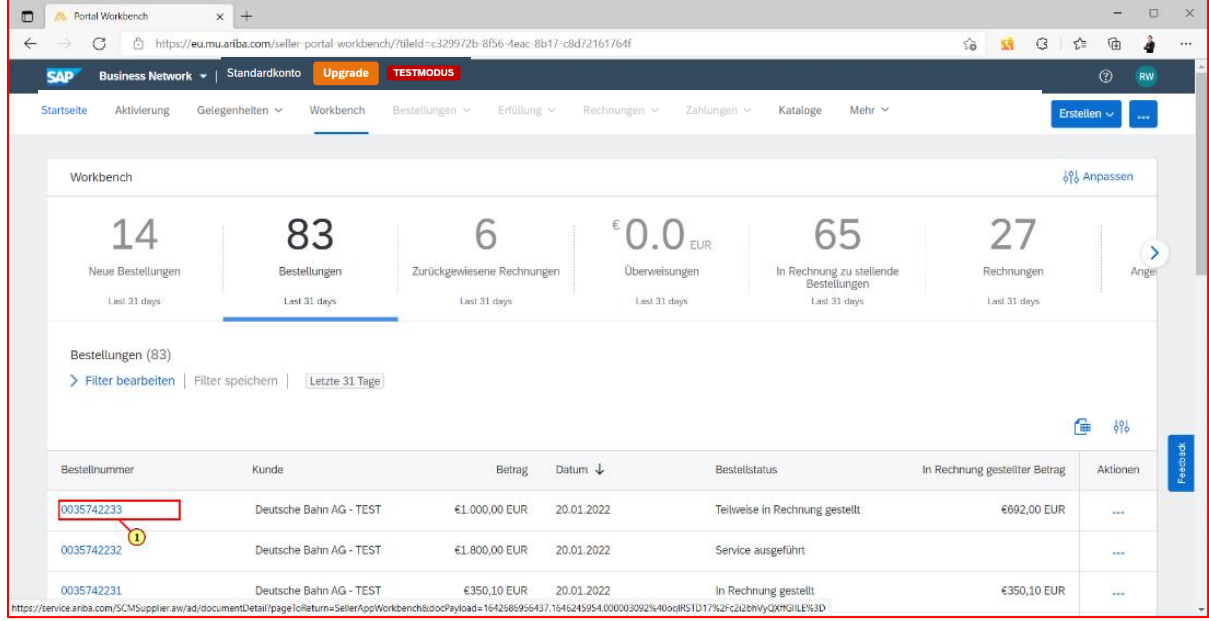

Wählen Sie die gewünschte Bestellung (003…) aus.

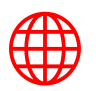

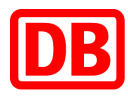

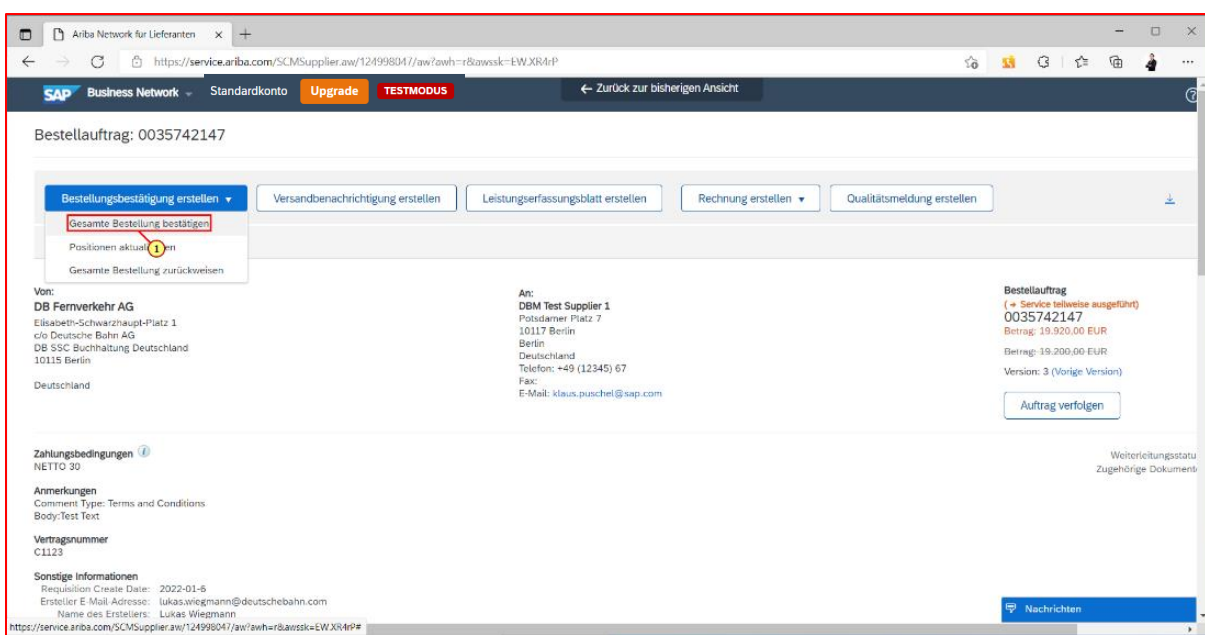

Klicken Sie auf *"Bestellungsbestätigung erstellen"* und danach auf *"Gesamte Bestellung bestätigen",* um die komplette Bestellung zu bestätigen. Sollten Sie nur einen Teil der Bestellung bestätigen wollen, klicken Sie bitte auf "Positionen aktualisieren".

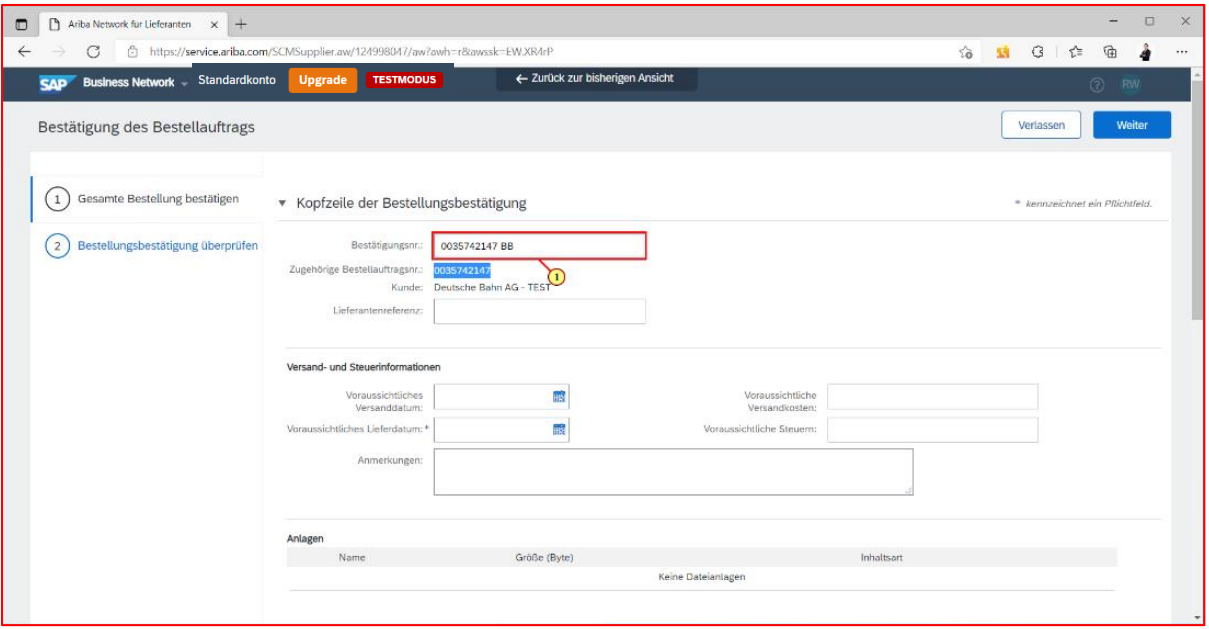

Füllen Sie alle Felder/Pflichtfelder (mit \* gekennzeichnet) aus. Die "Bestätigungsnummer" kann zum Beispiel Ihre interne Bestellnummer/Bestätigungsnummer sein. Beim voraussichtlichem Lieferdatum bitte jenes Datum auswählen, an dem die Leistung voraussichtlich Ihrerseits abgeschlossen sein wird. Zusätzliche Informationen diesbezüglich können im Feld *"Anmerkungen"* vermerkt werden. Ebenfalls haben Sie auch die Möglichkeit Dateien (Dokumente, Bilder etc.) unter *"Anlagen"* anzuhängen.

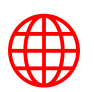

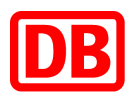

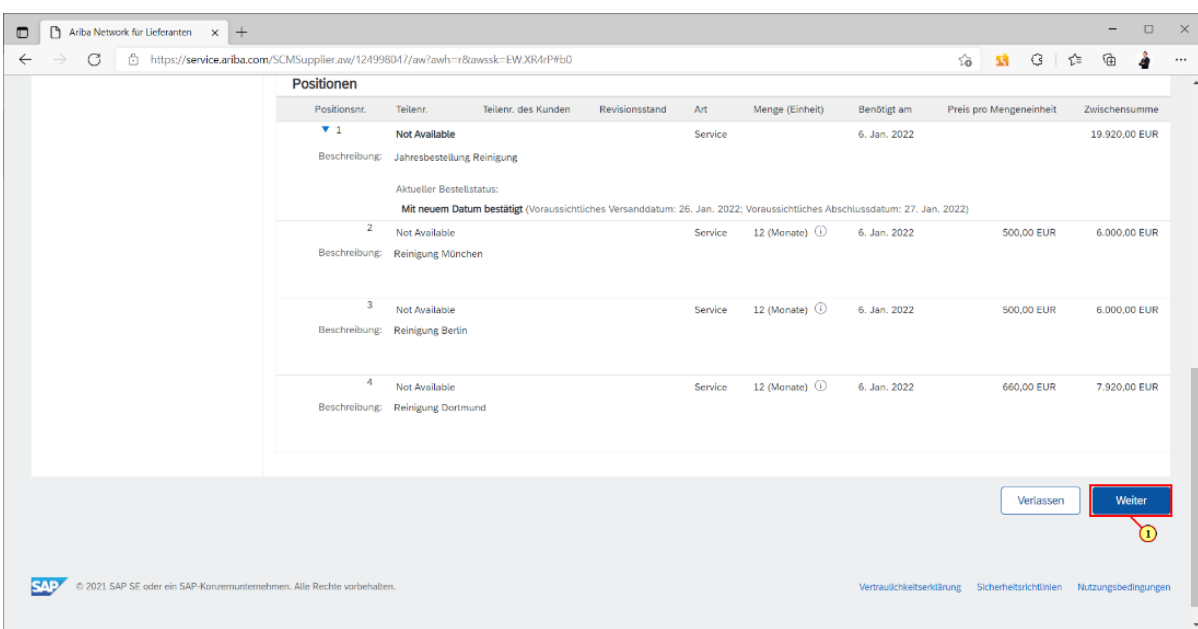

Klicken Sie anschließend auf "Weiter".

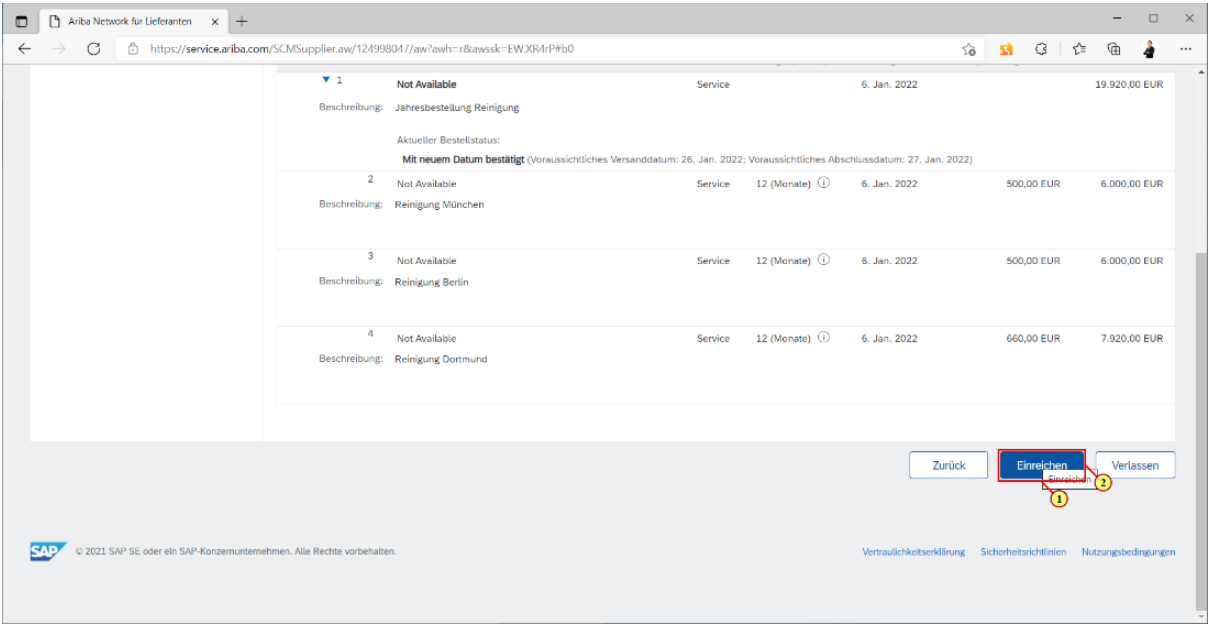

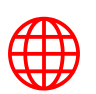

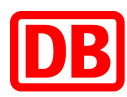

#### <span id="page-12-0"></span>4. Rechnung

Im letzten Prozessschritt steht die Rechnungserstellung an. Mit Erstellung der Rechnung, erzeugt das System automatisch ein Leistungserfassungsblatt.

#### **Was ist ein Leistungserfassungsblatt?**

Ein Leistungserfassungsblatt bestätigt, dass der Lieferant die in Auftrag gegebenen Arbeiten wie vereinbart abgeschlossen hat. Das Leistungserfassungsblatt wird automatisch generiert, sobald eine Rechnung erstellt wird. Mit der Rechnung reicht der Lieferant das Leistungserfassungsblatt ein. Der:die verantwortliche Anforder:in der Deutschen Bahn erhält die Dokumente anschließend zur Genehmigung.

Sie haben 3 Möglichkeiten, die Rechnung zu erstellen:

- Webportal SAP Ariba
- csv Upload (bei Nutzung eines Unternehmenskontos)
- cXML Dokumente (bei Integration mit Ihrem Back-End-System)

Wie folgt können Sie die Rechnung direkt im SAP Ariba erstellen:

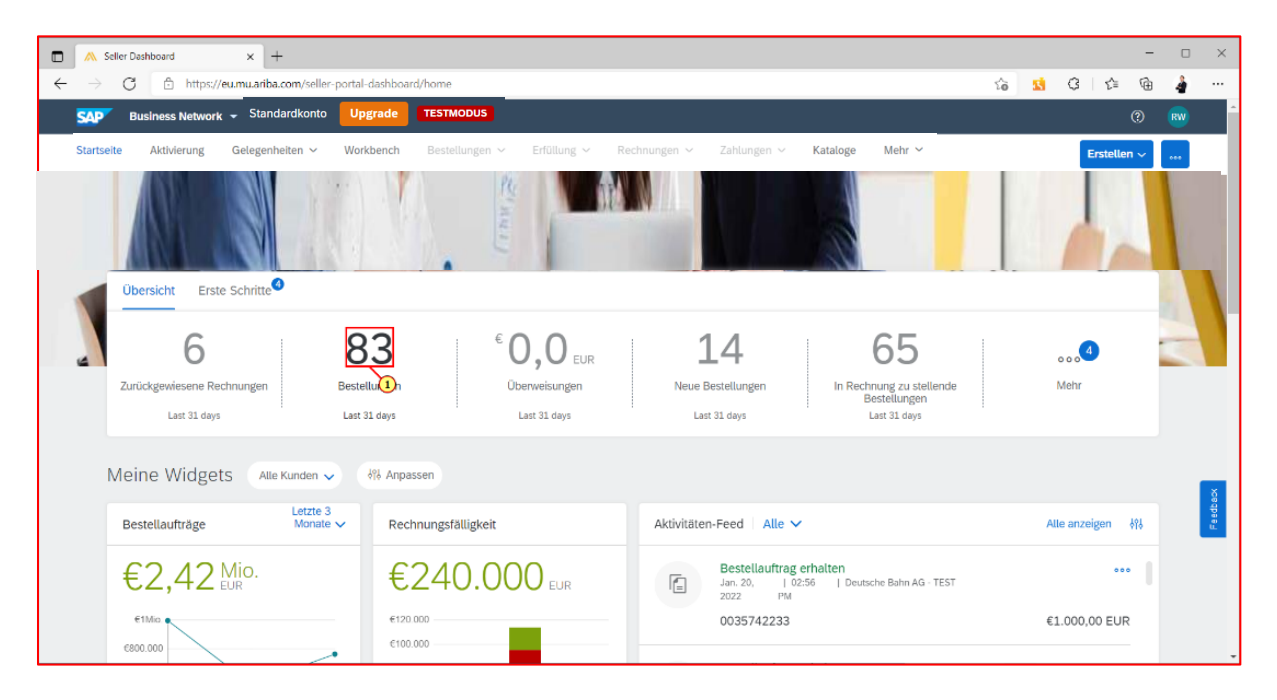

Klicken Sie im Dashboard auf "Bestellungen".

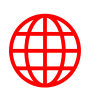

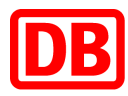

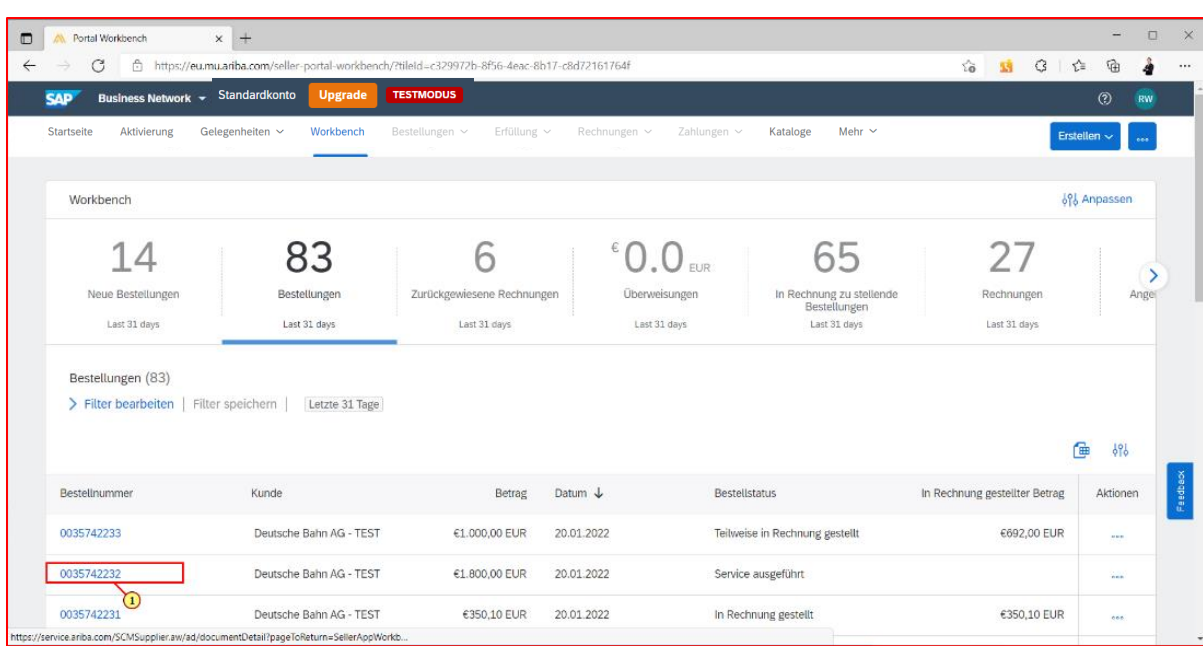

Suchen Sie die passende Bestellung (003…) aus, für die eine Rechnung angelegt werden soll.

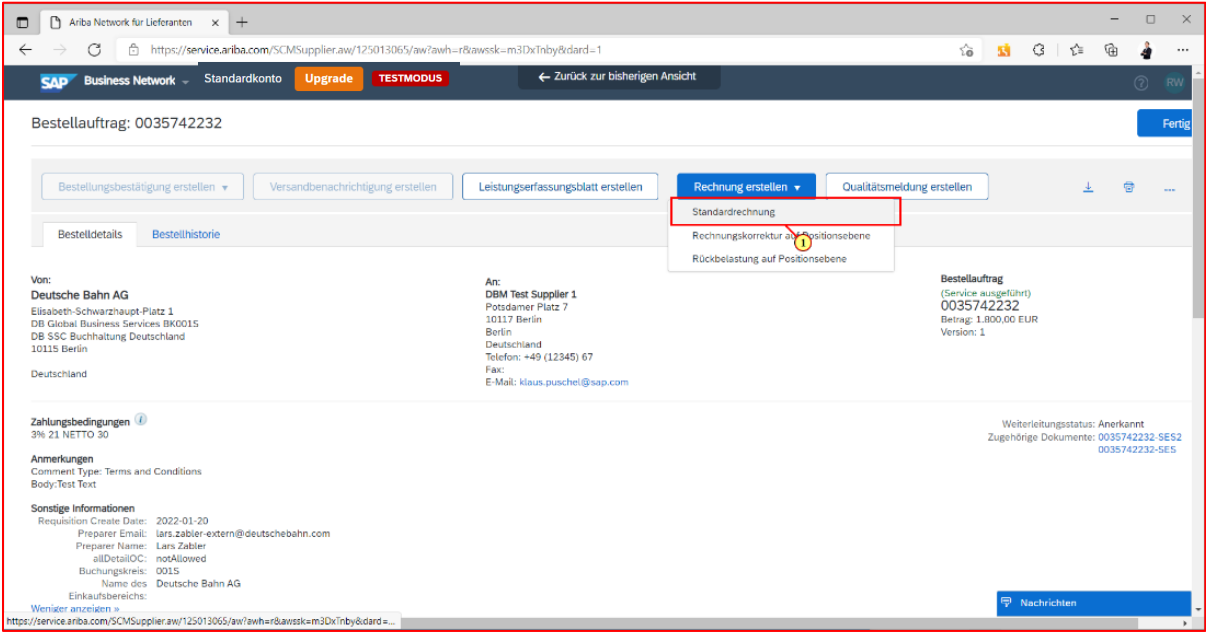

Klicken Sie anschließend auf *"Rechnung erstellen"* und anschließend auf *"Standardrechnung"***.**

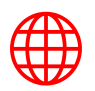

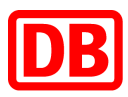

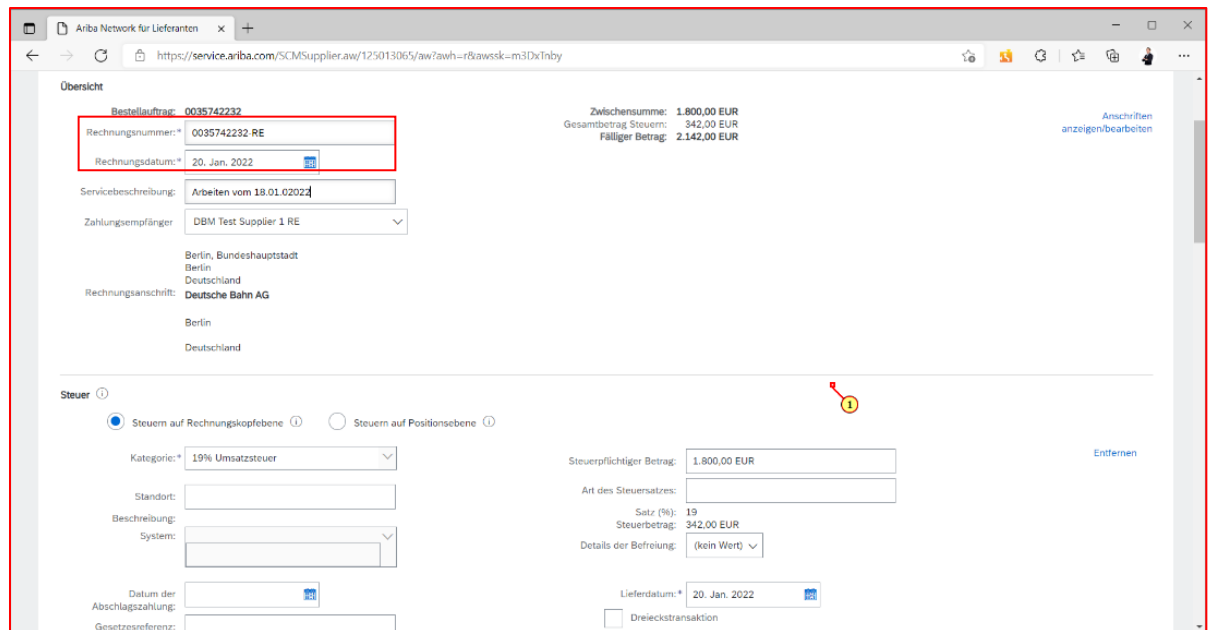

Geben Sie Informationen wie z.B. die *"Rechnungsnummer",* sowie das *"Rechnungsdatum"* ein. (mit \* gekennzeichnete Felder sind Pflichtfelder und müssen befüllt werden)

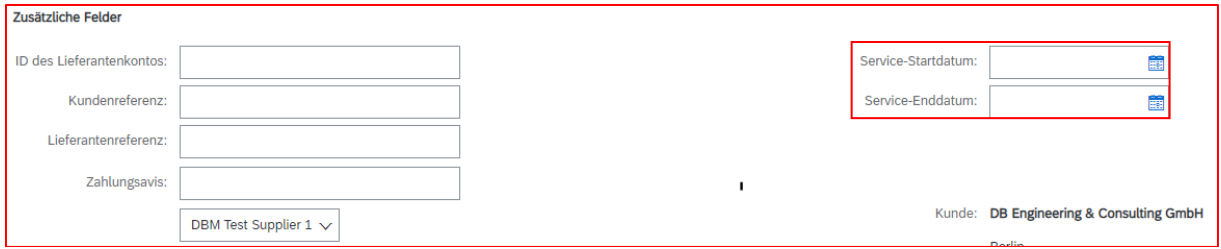

Füllen Sie außerdem, unter dem Abschnitt: Zusätzliche Felder, das *"Service-Startdatum"* und das *"Service-Enddatum"* aus.

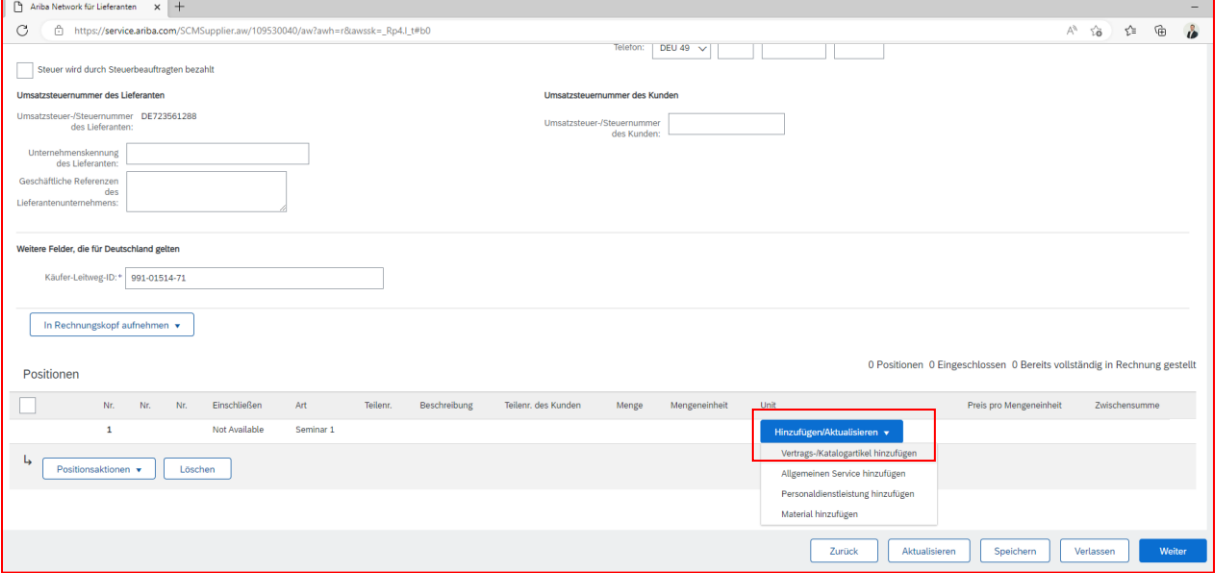

Sollten nicht all Ihre Positionen bei den Rechnungspositionen angezeigt werden, klicken Sie in der jeweiligen Position auf *"Hinzufügen"* und anschließend auf *"Vertrags-/Katalogartikel hinzufügen"*, um die fehlenden Positionen zu ergänzen.

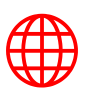

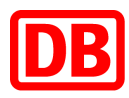

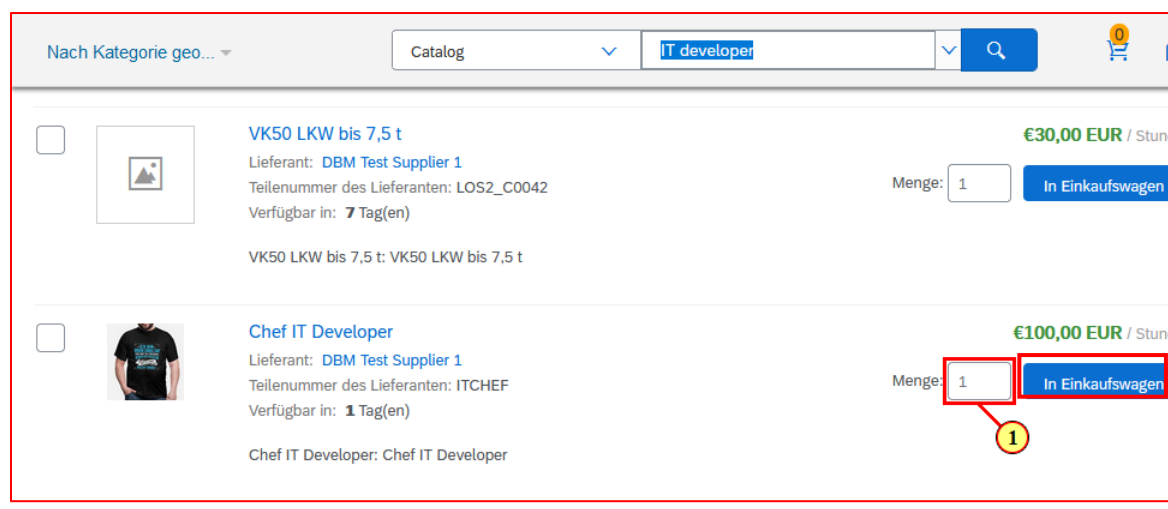

Suchen Sie bitte die Positionen in Ihrem Katalog/Vertrag und hinterlegen Sie die zu erfassende Menge für die jeweiligen Positionen.

Sollten Sie Artikel hinzufügen wollen, die einen flexiblen Preis haben, können Sie diese auch ergänzen (siehe Screenshot unten):

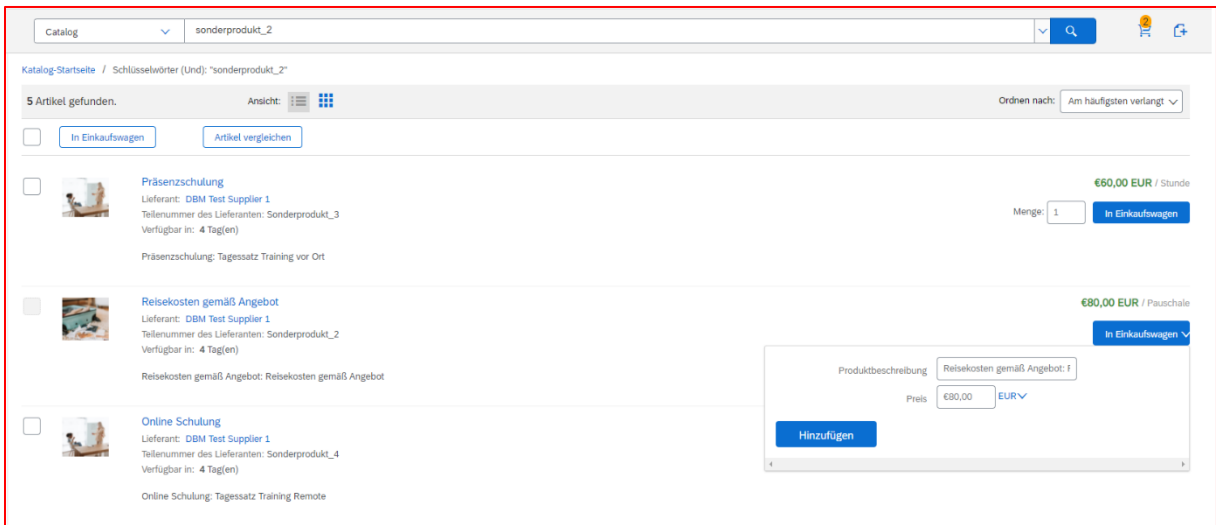

Nach erfolgreicher Auswahl des/der Katalogartikel geben Sie bitte die Menge ein und klicken auf *"In Einkaufswagen"***.** 

Achtung: Der Schritt "In Einkaufswagen" muss bei jedem Artikel individuell ausgewählt werden.

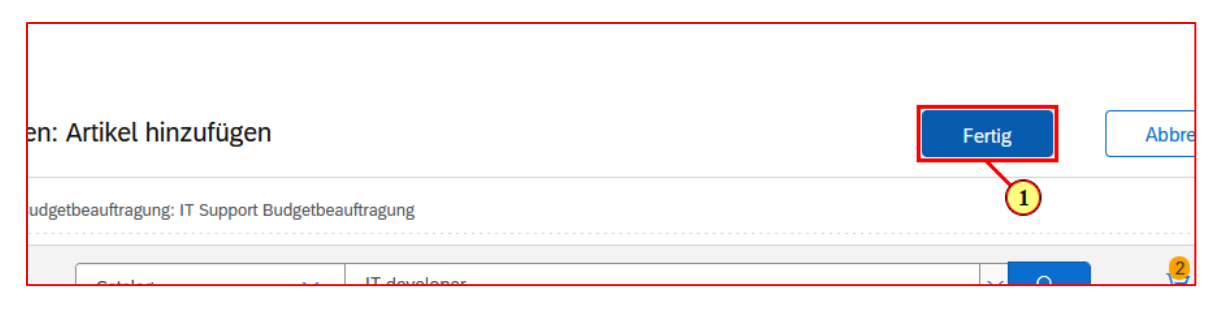

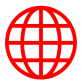

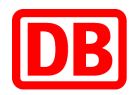

Sobald Sie alle relevanten Artikel in den Einkaufswagen gelegt haben, klicken Sie auf *"Fertig"*.

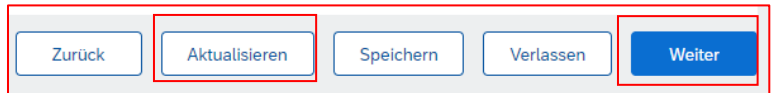

Klicken Sie auf *"Aktualisieren"* und anschließend auf *"Weiter"*, sobald Sie alle Angaben gemacht haben.

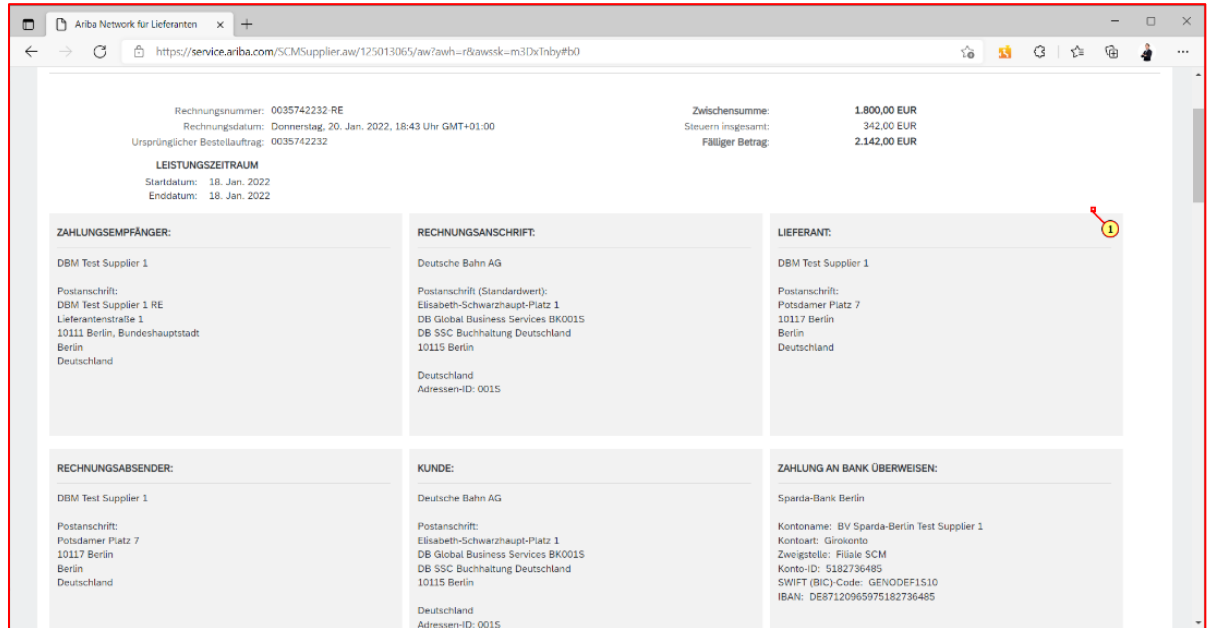

Sie erhalten nun eine Übersicht aller eingegebener Rechnungsdaten.

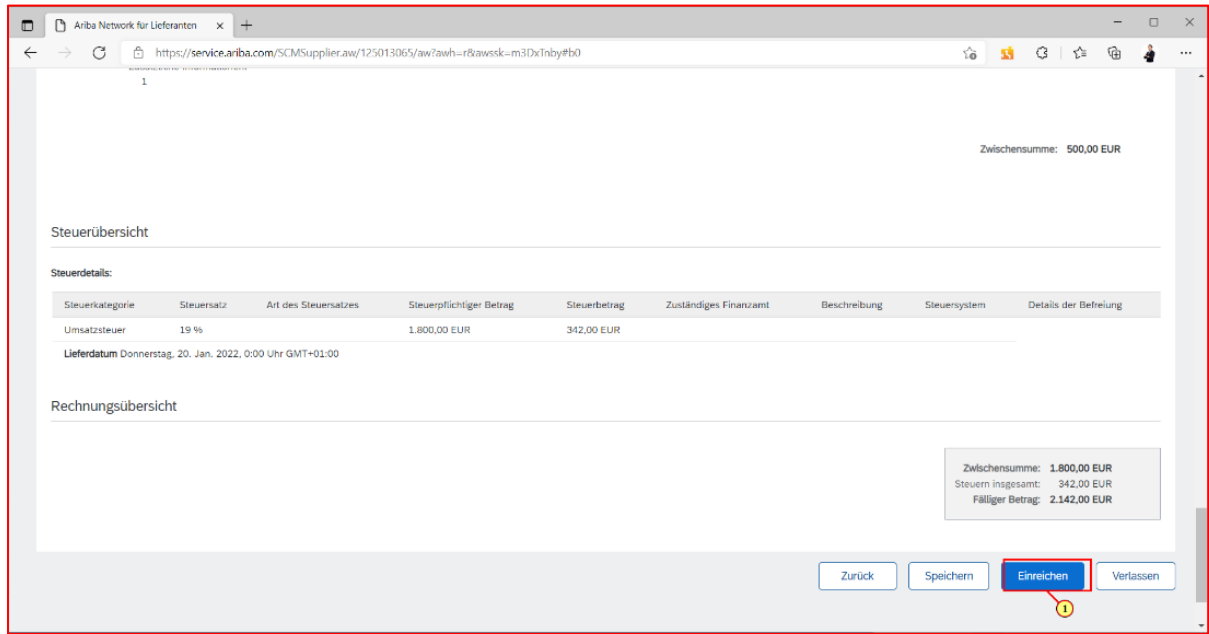

Nachdem Sie alles überprüft haben und Sie die Rechnung einreichen wollen, klicken Sie auf *"Einreichen".*

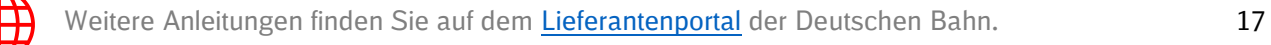

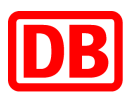

#### **Statusoptionen Rechnungen**

Folgende Statusmöglichkeiten gibt es bei der Ariba Rechnung:

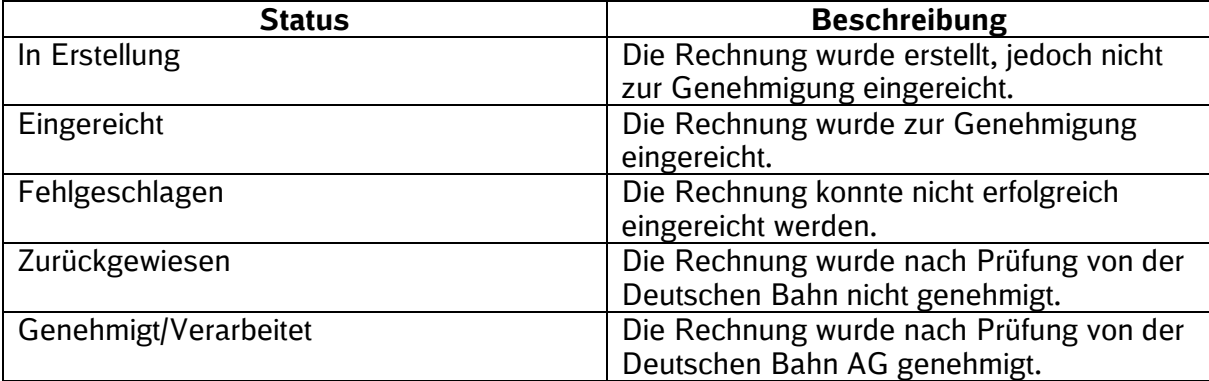

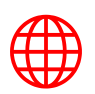

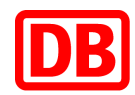

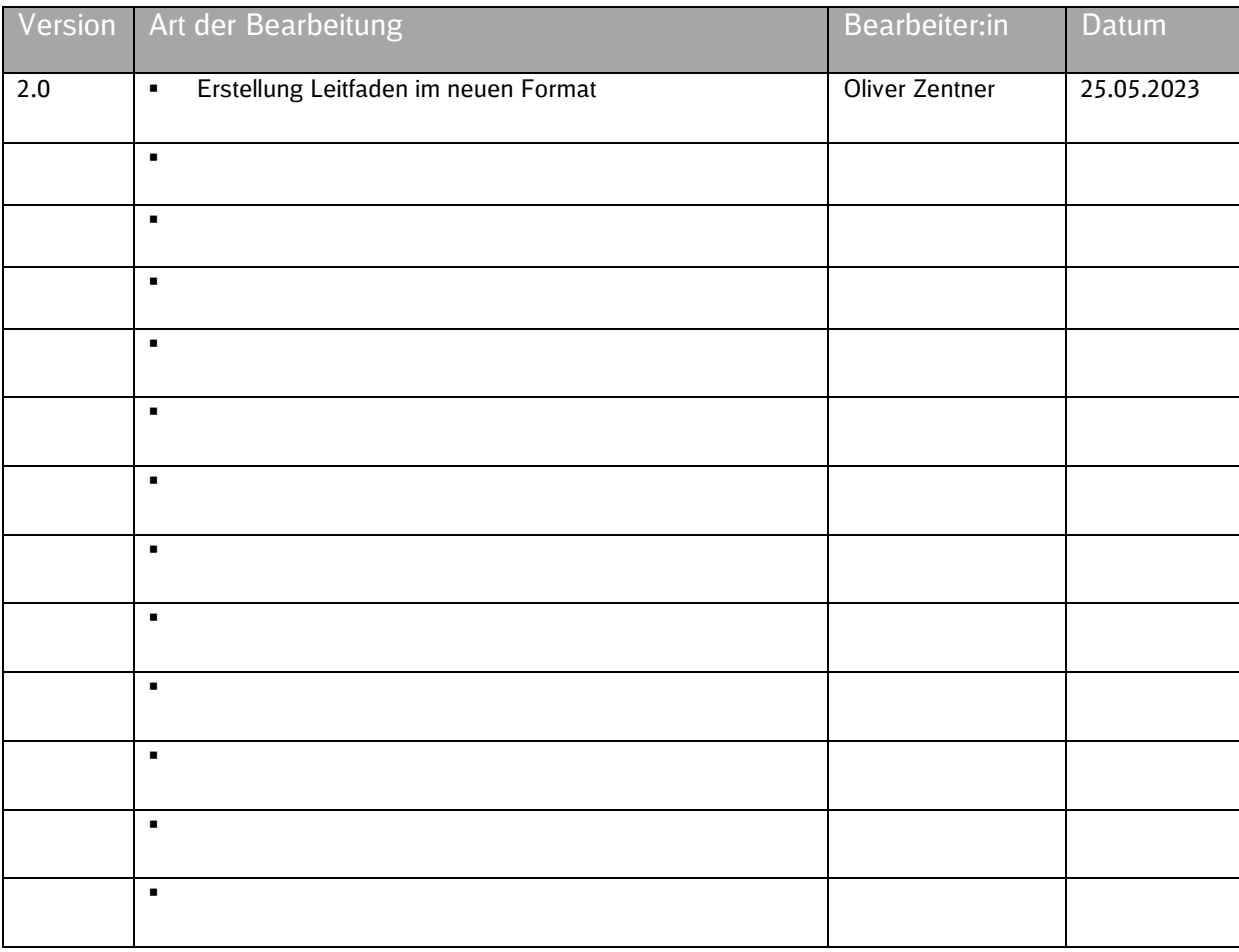

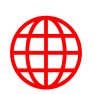